# DECKBLATT**ARVAL MANUAL ARVAL WEBDEALER**

FEBRUAR 2024

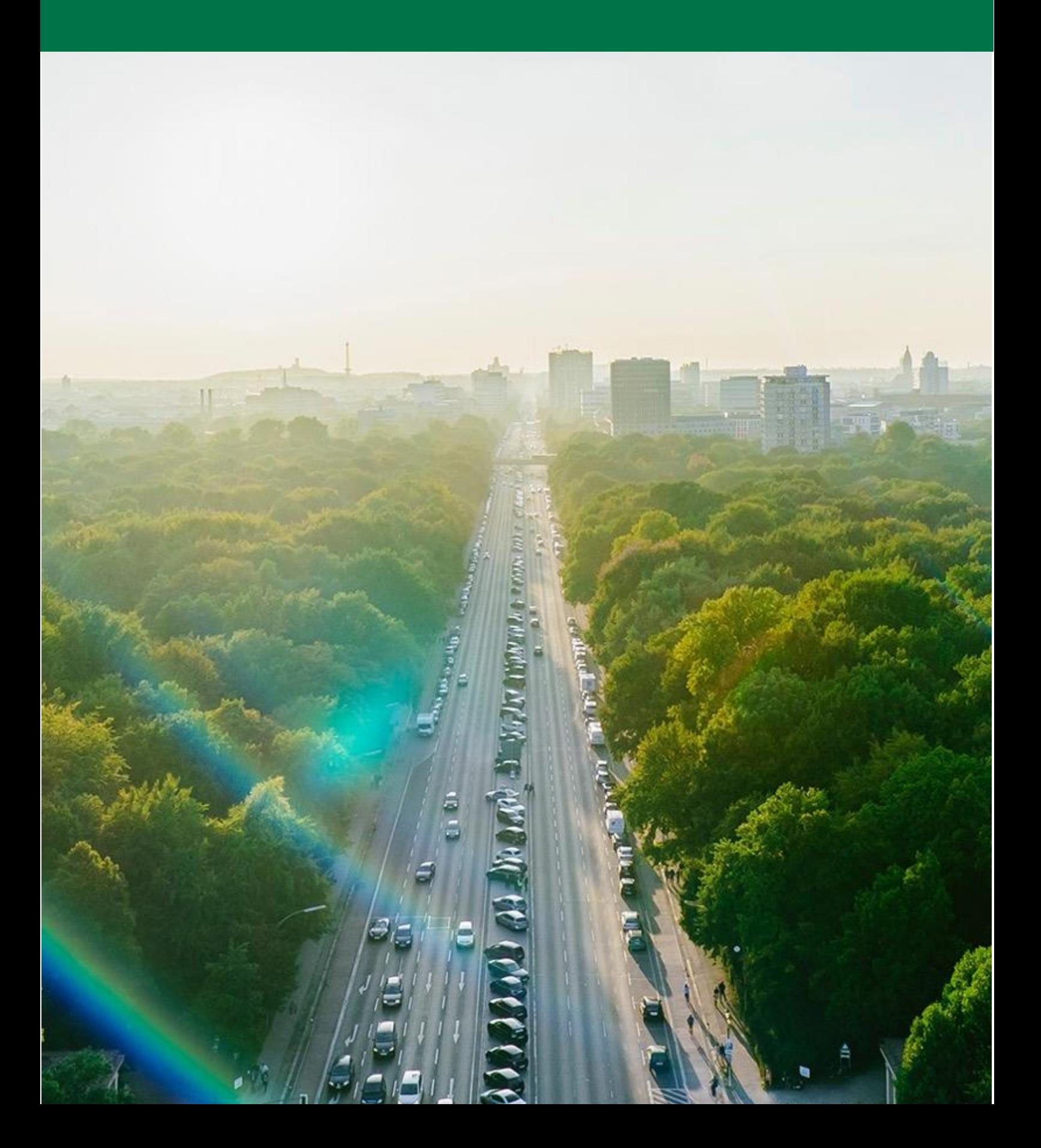

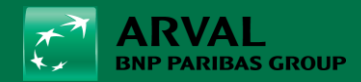

#### **Gratulation!**

**Ihr Kunde hat sich dank Ihres Einsatzes für ein Arval Produkt entschieden.**

**Bitte stellen Sie fest, dass Ihr Kunde folgende Unterlagen bereit hält:** 

#### **Geschäftskunden**

Ausweiskopie (Reisepass oder Personalausweis)

Firmenbuchauszug – max. 3 Monate alt

#### **Privatkunden**

Ausweiskopie (Reisepass oder Personalausweis)

Gehalts oder Pensionsnachweis der letzten 3 Monate

Aufenthaltstitel falls notwendig

Im Anlassfall können weitere Unterlagen angefragt und nachgereicht werden.

Eine detaillierte Anleitung zum Kunden Onboarding und benötigten Unterlagen finden Sie in Ihren Factsheets.

#### **Allgemeine Information**

Dieses Handbuch zeigt Ihnen Schritt für Schritt, wie Sie sich auf **myArval.com** einloggen und ganz einfach ein Angebot über den Webdealer erstellen.

#### **Überblick**

- 1.1. myarval.com LogIn
- 1.2. Wahl des passenden Webdealers
- 1.3. Neue & gespeicherte Angebote
- 1.4. Kundenanlage
- 1.5. Fahrzeug hinzufügen
- 1.5.1. Detailsuche
- 1.5.2. Übersicht Modelle
- 1.6. Sonderausstattung & Zubehör
- 1.6.1. Sonderausstattung Auswahl
- 1.6.2. Zubehör Auswahl
- 1.7. Berechnungsdetails
- 1.8. Finanzdetails
- 1.9. Promotion Kampagne
- 1.10. Listenpreis ändern
- 1.11. Angebote duplizieren
- 1.12. Übersicht Angebot & AGBs
- 1.13. Emailversand & Download
- 2. FAQs

#### 1.1. myarval.com LogIn

Gehen Sie dazu auf [myarval.com](file:///E:/Users/d51601/AppData/Local/Microsoft/Windows/INetCache/Content.Outlook/O4IU9MSX/myarval.com) und loggen Sie sich mit Ihren persönlichen Benutzerdaten ein. Hierzu sollten Sie bereits einen Aktivierungslink erhalten haben – ansonsten wenden Sie sich bitte an Ihren **Business Manager** oder an [partner@arval.at](mailto:partner@arval.at) um den Aktivierungslink zu erhalten.

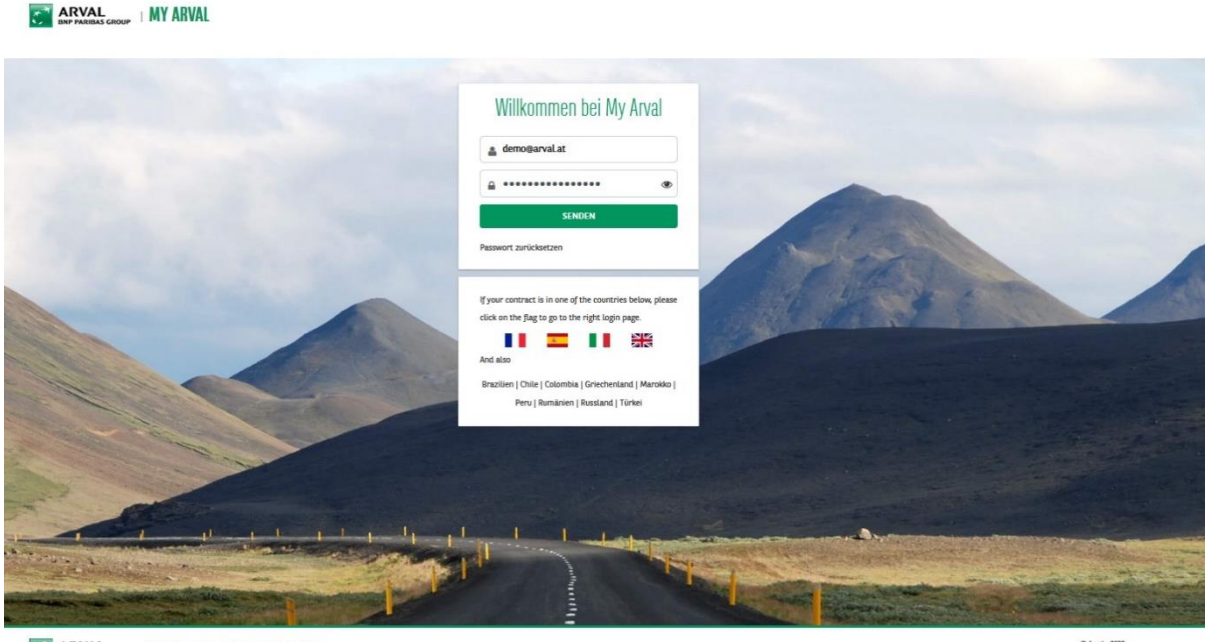

ARVAL For the many journeys in life

# 1.2. Wahl des passenden Webdealers

Klicken Sie anschließend auf einen Webdealer in Ihrer Liste auf **myArval.com**.

Hier wählen Sie je nach Möglichkeit und Gegebenheit den Webdealer nach Marke und Kundensegment aus.

Als Arval Partner können wir Ihnen über die abgeschlossene White Label Kooperation hinaus gehend eine Vielzahl an Webdealern anbieten. Um diese freischalten zu können, wenden Sie sich bitte an Ihren Business Manager oder an [partner@arval.at](mailto:partner@arval.at)

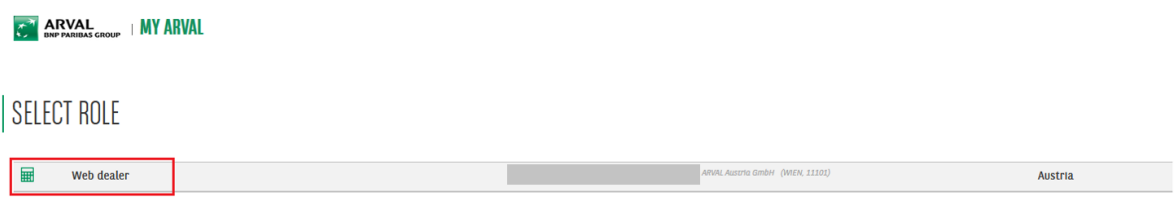

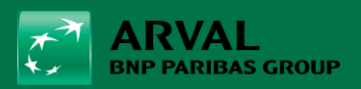

# 1.3. Neue & gespeicherte Angebote

Nach dem Login erhalten Sie eine Übersicht über alle gespeicherten Angebote. Sie erhalten eine Übersicht über Ihre gerechneten Angebote, sehen aber auch die von Ihren Kollegen gerechneten Angebote.

Klicken Sie rechts auf "**Neues Angebot**" um eine neue Kalkulation zu erstellen.

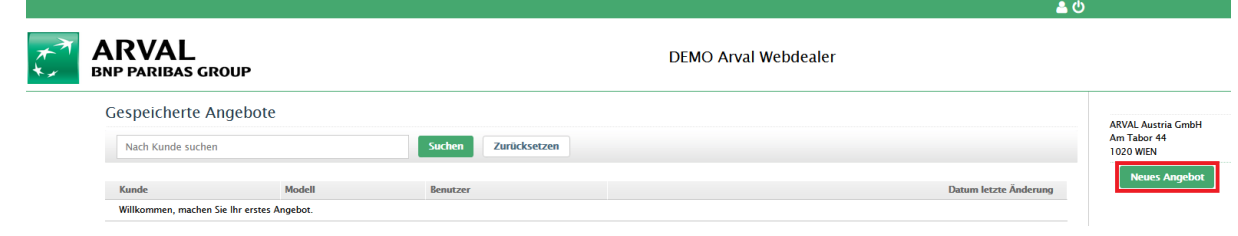

## 1.4. Kundenanlage

Für die Angebotsrechnung sind **6 Pflichtfelder** auszufüllen:

Vorname, Nachname, Kunde (=Firma), Emailadresse des potenziellen Kunden und die Benutzerzustimmung (Datenschutz).

Die ATU-Nr. ist im Webdealer Tool nicht als Pflichtfeld markiert, dennoch ist diese bitte auszufüllen, sodass sie am Angebotsdokument angezeigt wird.

Unter **Zusammenfassung** können Sie die gewünschten Finanzierungsoptionen hinzuwählen.

ACHTUNG: die Kombination "Service & Wartung" Nein, "Reifen" Ja anzubieten ist nicht möglich.

Nachdem Sie die Felder ausgefüllt haben, klicken Sie auf "Speichern & weiter".

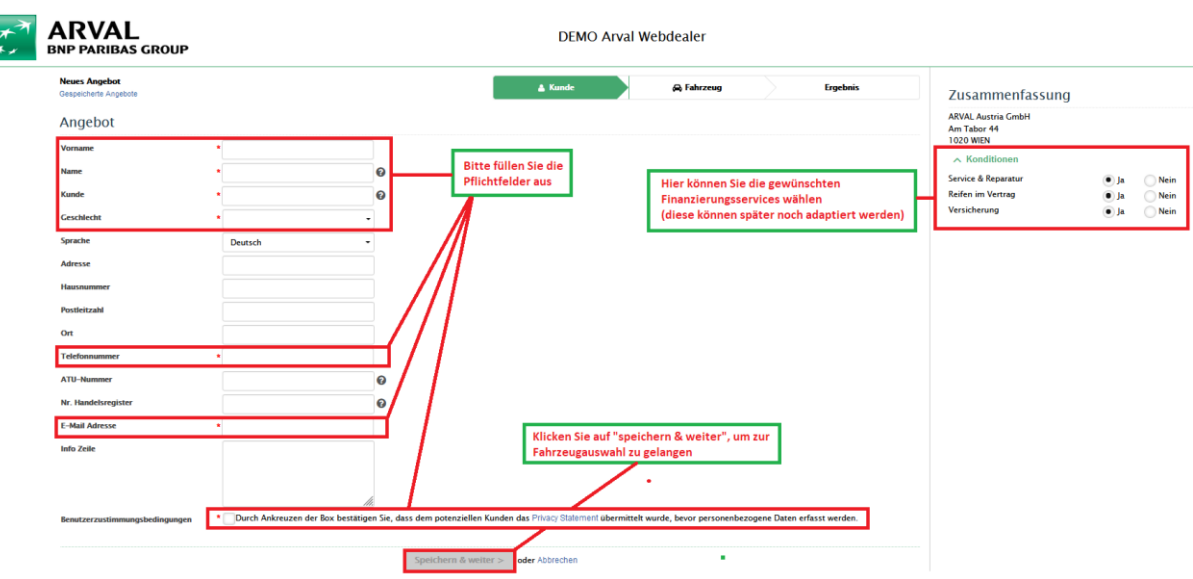

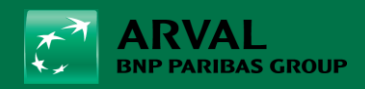

# 1.5. Fahrzeug hinzufügen

Klicken Sie links auf "**Fahrzeug hinzufügen**", um die Konfiguration zu starten.

Sie erhalten eine Übersicht aller Fahrzeuge, die Sie zur Konfiguration auswählen können.

Unter **Zusammenfassung** können Sie weiterhin die gewünschten Finanzierungsoptionen unter dem Dropdownmenu "Konditionen" hinzuwählen oder anpassen.

Alternativ können Sie über den "upload" Button Ihr vorkonfiguriertes Fahrzeugangebot hochladen. Das System erstellt entsprechend Ihren Angaben das passende Fahrzeug für Sie aus. Bitte überprüfen Sie hier die Daten auf Richtigkeit.

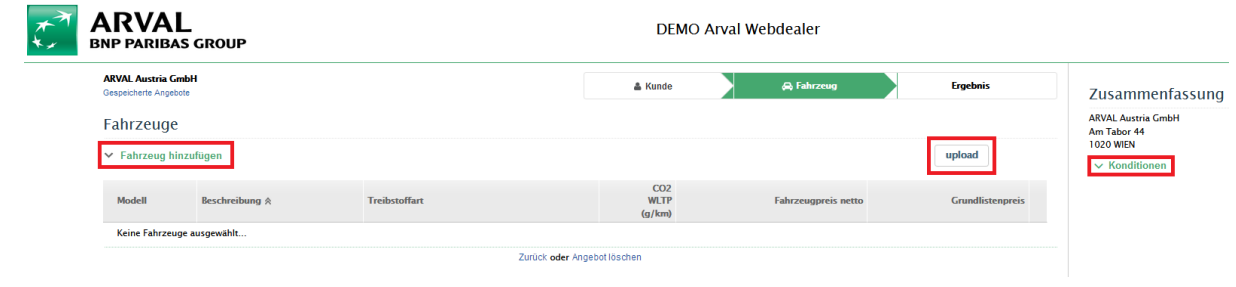

# 1.5.1. Detailsuche

Klicken Sie auf "**Detailsuche**", um die Suche einzuschränken oder um nach spezifischen Anforderungen zu filtern.

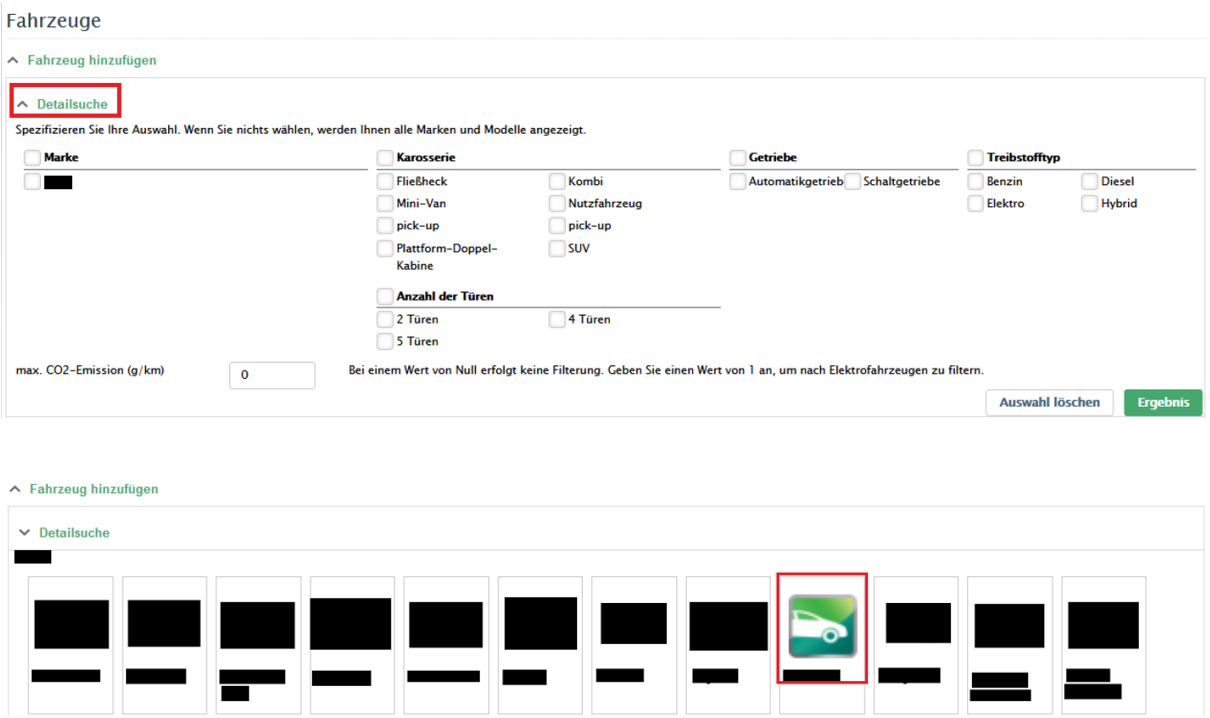

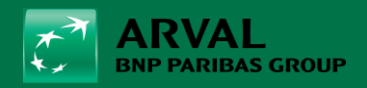

# 1.5.2. Übersicht Modelle

Sie erhalten eine **Übersicht** aller auswählbaren Modelle:

Marke und Modell, Fahrzeugpreis netto, Listenpreis brutto, CO2 Emission (g/km), Kraftstoff, kW.

**Blau markierte Fahrzeuge** sind Auslaufmodelle bzw. Fahrzeuge mit Altpreisen, neutral markierte Fahrzeuge stimmen mit aktuellen Preislisten überein.

Klicken Sie auf das gewünschte Modell.

Sollte das gesuchte Modell nicht mehr angezeigt werden, so wenden Sie sich bitte an Ihren Business Manager oder an [partner@arval.at](mailto:partner@arval.at)

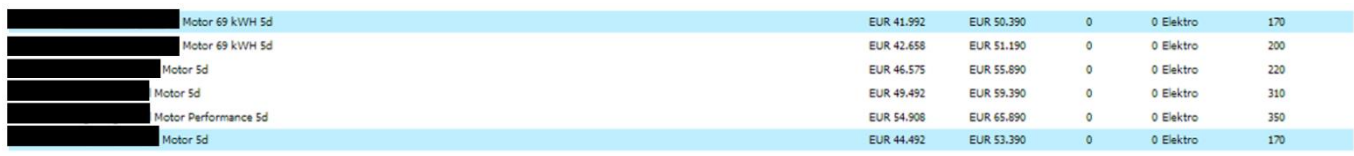

#### 1.6. Sonderausstattung & Zubehör

Sie sehen nun das Modell, eine kurze Beschreibung, die Treibstoffart, den Fahrzeugpreis netto und brutto.

Bitte wählen Sie nun die **Sonderausstattung & Zubehör**.

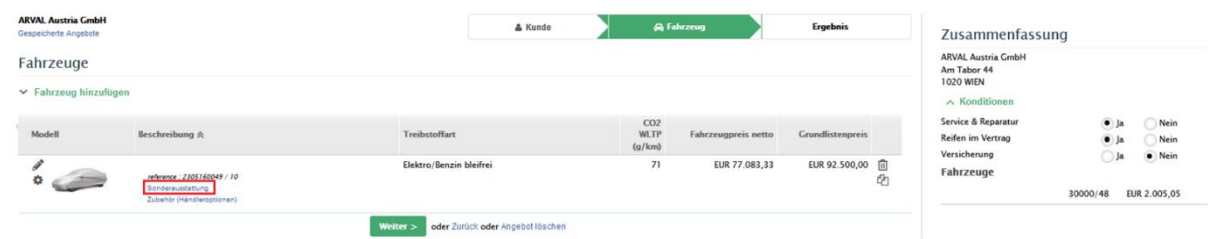

#### 1.6.1. Sonderausstattung Auswahl

Klicken Sie auf "**Sonderausstattung**", um die Farbe, Innenausstattung, Pakete oder Optionen hinzuzufügen.

Wählen Sie die gewünschten Sonderausstattungen aus.

Nicht kombinierbare Ausstattungen werden rot hinterlegt und können nicht ausgewählt werden.

**Hinweis:** Die Preise werden jeweils **netto** und **brutto exklusive NOVA** angezeigt.

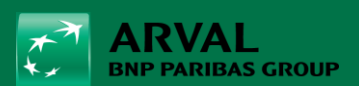

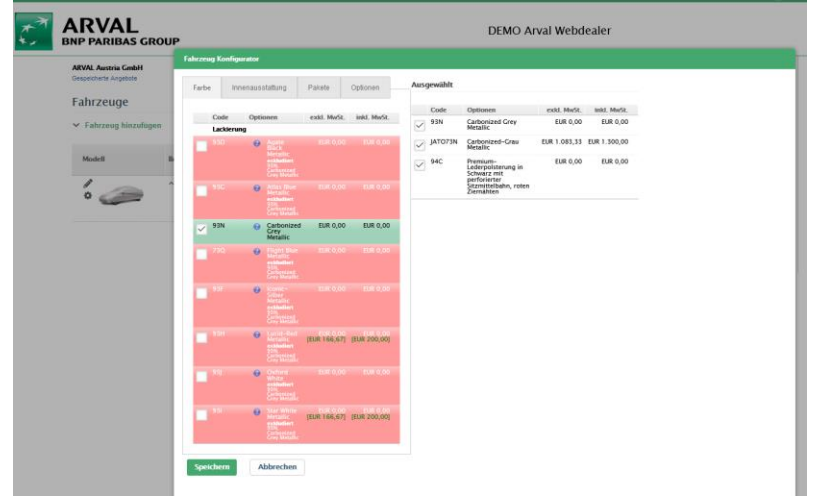

# 1.6.2. Zubehör Auswahl

Durch Klick auf **"Zubehör"** (Händleroptionen) können Sie Zubehör ergänzen und den Preis bearbeiten. Bitte beachten Sie, dass für Händlerzubehör kein Rabatt kalkuliert wird.

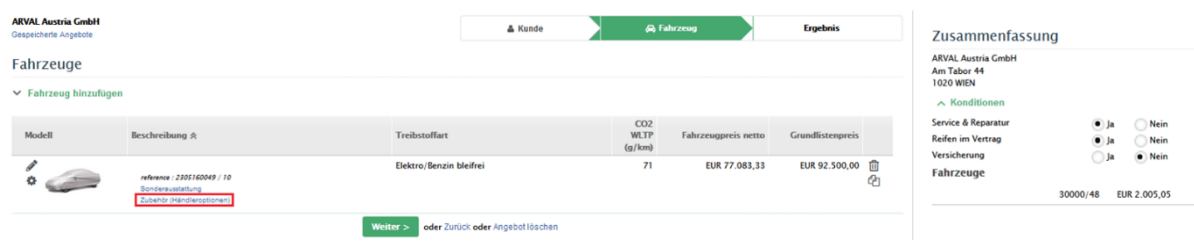

**Hinweis**: Das Zubehör DIV und DGD kann nicht hinzugefügt werden, wenn schon Zubehör über Sonderausstattung ausgewählt wurde.

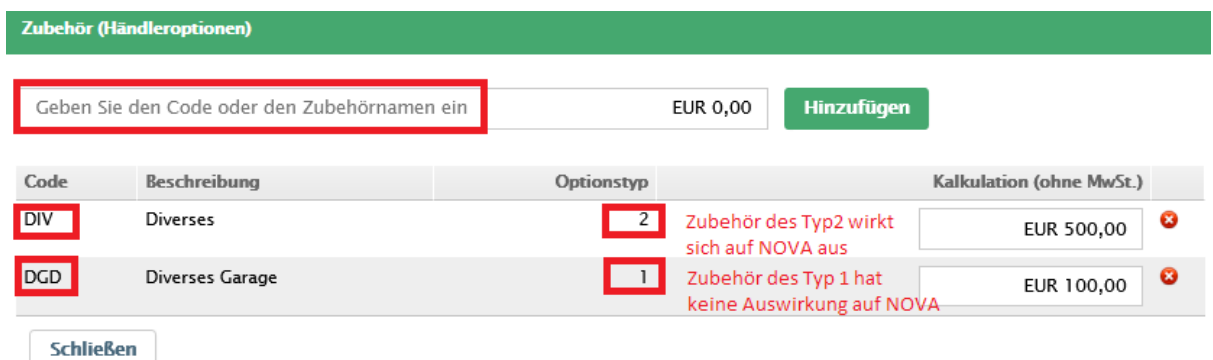

Bei mehreren Optionen bitte diese in einer Position betraglich zusammenfassen.

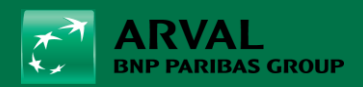

Klicken Sie nach der Aktualisierung auf "Schließen" und "Weiter", wenn Sie mit der Konfiguration bzw. Bearbeitung der Angebote fertig sind.

#### 1.7. Berechnungsdetails

Durch Klick auf können Sie die **Berechnungsdetails** ändern:

Sie können einen **Bonus Rabatt** und eine **Vorauszahlung** (max. 30% des netto Fahrzeugpreises inkl. Zubehör) hinzufügen, die **KM-Laufleistung** pro Jahr (10.000 - 50.000 km/Jahr) und die **Laufzeit** (36-60 Monate) ändern.

**Hinweis:** Bitte beachten Sie, dass eine maximale Laufleistung von 160.000 km für Elektrofahrzeuge und 180.000 km für Verbrenner vorgesehen ist. Sollte die max. LL in Ihrer Auswahl überschritten werden, wird die Laufzeit (in Monaten) wird entsprechend der maximalen LL automatisch angepasst.

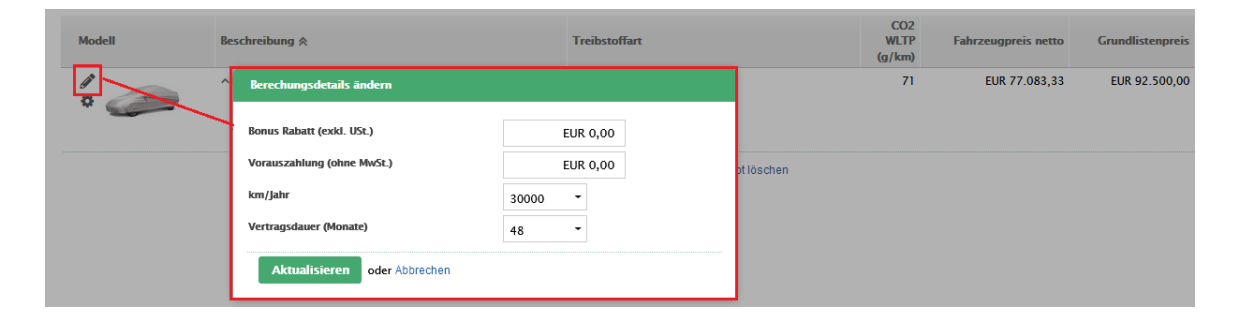

#### 1.8. Finanzdetails

Durch Klick auf können Sie die **Finanzdetails** ändern.

Sie erhalten einen **Überblick über den Listenpreis** (exkl. USt. und NOVA), die Sonderausstattung, den Kaufpreis, Extrazubehör, die NOVA, die einzeln eingetragenen Rabatte sowie den Gesamtrabatt.

Sie können Standardrabatte in % (netto, exkl. NOVA), Rabatte auf die Sonderausstattung in % (netto, exkl. NOVA), sowie Bonus Rabatte als Zahl (netto, inkl. NOVA) in EUR hinzufügen.

Sollte es Abweichungen bei der NOVA durch den CO2 geben, können Sie hier ebenso den **CO2- Wert manuell** anpassen. Hierzu reicht eine Anpassung in der Zeile CO2 WLTP (g/km).

#### 1.9. NEU – Promotion Kampagne

Sollten vom OEM spezielle Stützungen bzw Kampagnen angeboten werden, können diese via dem Dropdown Menu auf der rechten Seite angewählt werden.

Diese verändern den Listenpreis nicht, sondern werden direkt in einer attraktiveren Leasingrate wirksam. Händlerzubehör ist hiervon ausgeschlossen. Solche Aktionen werden gesondert kommuniziert und sind daher nicht immer verfügbar.

Durch Klick auf "**Aktualisieren**" erhalten Sie die aktualisierten Beträge. Klicken Sie anschließend auf **Schließen**.

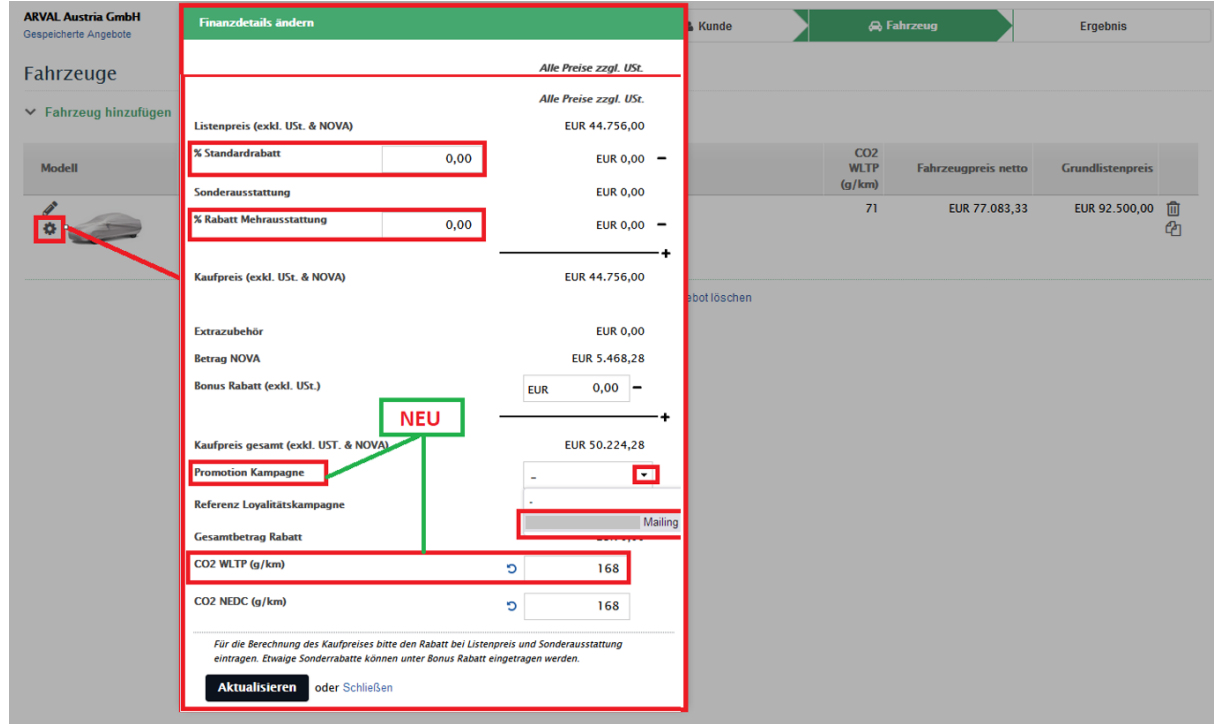

#### 1.10. Listenpreis ändern

Nun haben Sie die Möglichkeit durch Klick auf den onganz rechts den netto Listenpreis um bis zu 10% abzuändern.

Dies gibt Ihnen die Möglichkeit, etwaige Preisdifferenzen unkompliziert zu übergehen.

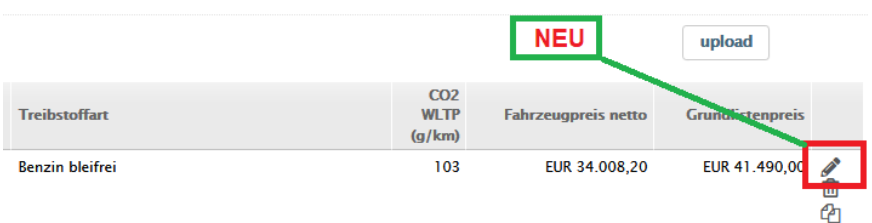

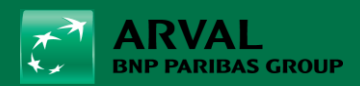

Nach Klick, öffnet sich das Fenster "Vehicle price". Hier können Sie den Preis anpassen.

Setzen Sie den Hacken und klicken auf Aktualisieren um den neuen netto Listenpreis zu übernehmen.

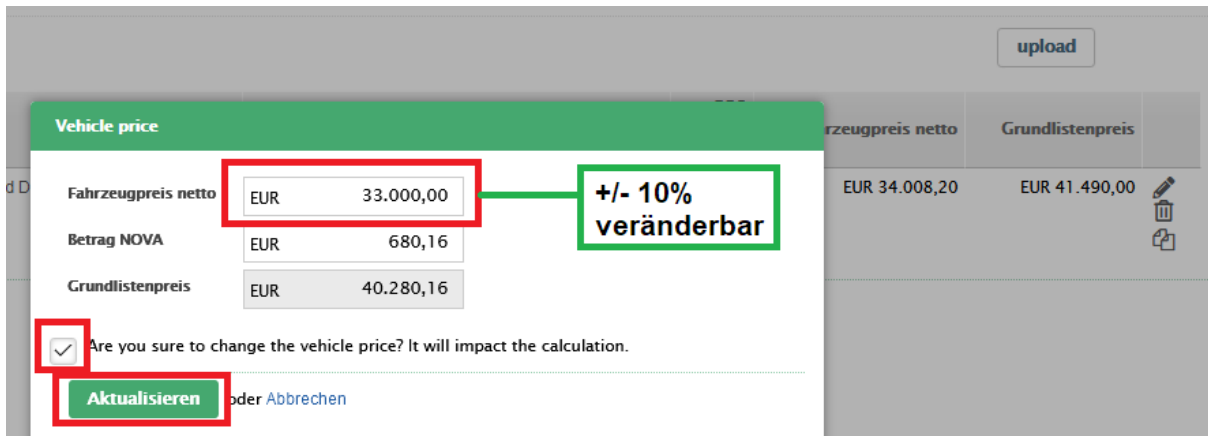

Der abgeänderte Preis wird nun in rot mit einem Warnhinweis angezeigt- dies dient dazu, dass auf den ersten Blick ersichtlich ist, dass der Preis verändert wurde.

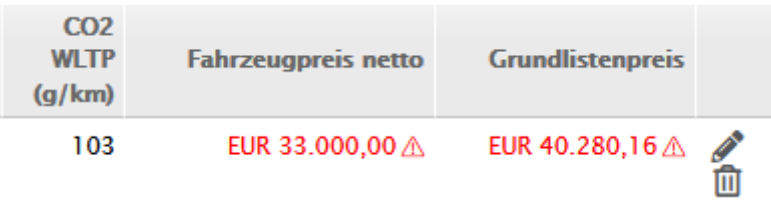

# 1.11. Angebote duplizieren

Durch Klick auf <sup>42</sup> können Sie das Angebot für diesen oder einen anderen Kunden duplizieren. Nach Duplikation erscheint das Angebot unter der reference: xxxxx/20

Klicken Sie auf **Duplizieren**. Anschließend können Sie das duplizierte Angebot bearbeiten.

Durch Klick auf **Weiter** geht es zu Ihrem **Ergebnis**.

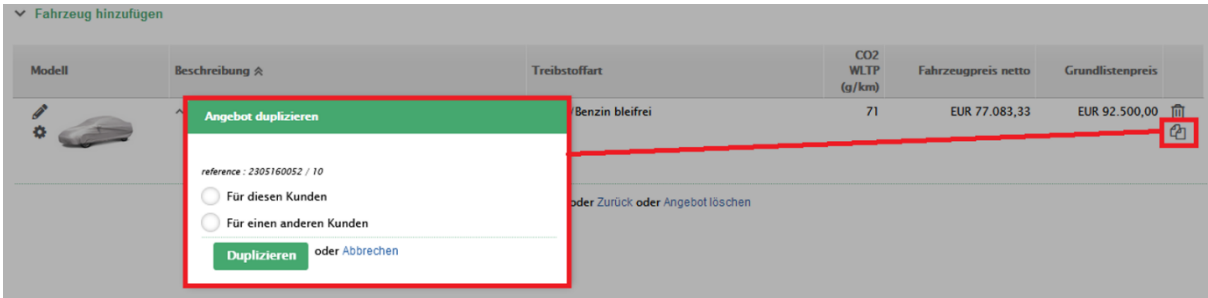

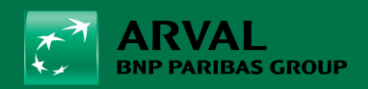

#### 1.12. Übersicht Angebot & AGBs

Sie erhalten eine **Übersicht** mit den Ergebnissen Ihrer gerechneten Angebote inkl. Bruttolistenpreis, KM-Laufleistung pro Jahr, Laufzeit in Monaten, Co2-Emissionswert in g/km, Treibstoffart (Diesel, Benzin, Hybrid, Elektro), Leasingrate exkl. USt., Treibstoffpauschale (falls vorhanden), Gesamtleasingrate exkl. USt.

Sie finden hier auch die **AGBs** durch Klick auf **Geschäftsbedingungen**, welche **vom Kunden unterschrieben** werden müssen.

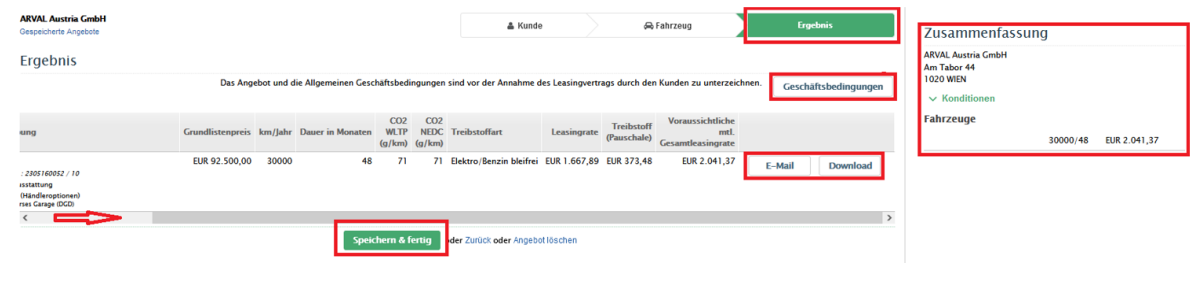

# 1.13. Emailversand & Download

Klicken Sie auf **E-Mail**, um das gewünschte **Angebot** und die **AGBs** per Email zu versenden.

Die Emailadresse, die Sie auf der Startseite eingegeben haben, wird automatisch übernommen. Sie können eine beliebige Emailadresse ergänzen und die voreingestellte ändern.

Durch Klick auf **Download** können Sie das gerechnete Angebot als PDF Datei herunterladen.

**TIP:** Sollten die Felder E-Mail & Download nicht sichtbar sein, verschieben Sie den Balken so, dass Sie zu den Feldern ganz rechts kommen.

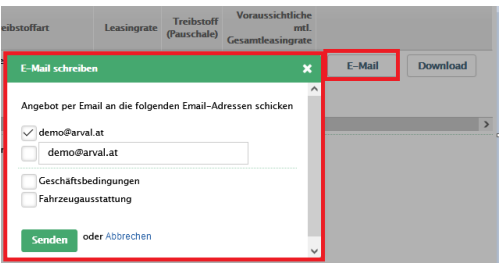

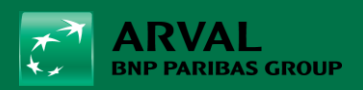

# 2. FAQs

#### **Welche Angebotsanfragen können nicht über den Webdealer gerechnet werden?**

➔ Vorführfahrzeuge bzw. Tageszulassungen welche mehr als 500km und die Erstzulassung länger als 6 Monate her ist.

Folgende Vorgehensweise:

Senden Sie bitte ein Mail an [retail@arval.at:](mailto:retail@arval.at)

- das gewünschte Paket (Full Service, Service und Wartung oder Operating Leasing)
- mit aktuellem Kilometerstand
- Erstzulassungsdatum
- Gewünschte Laufzeit und Laufleistung
- Händlerangebot

#### **Was kann ich tun, wenn ich eine Fehlermeldung beim LogIn bekomme?**

Wenden Sie sich bitte an Ihren **Business Manager** oder an [partner@arval.at](mailto:partner@arval.at)

#### **Wo kann ich mich melden, wenn das Fahrzeug/ Ausstattung nicht im Webdealer angezeigt wird?**

Wenden Sie sich bitte an Ihren **Business Manager** oder an [partner@arval.at](mailto:partner@arval.at)

#### **Wieso sagt mir das System, dass der Rabatt zu hoch ist?**

→ Haben Sie den Nettolistenpreis bei "Bleistift rechts" (Fahrzeugpreisanpassung) statt Bleistift links (Berechnungsdetails ändern) gewählt und mehr als 10% angepasst?